## **WEB TAPU KULLANIM KILAVUZU (BİREYSEL)**

**KAYIT:** Web Tapu uygulamasına <https://webtapu.tkgm.gov.tr/> adresinden erişebilirsiniz.

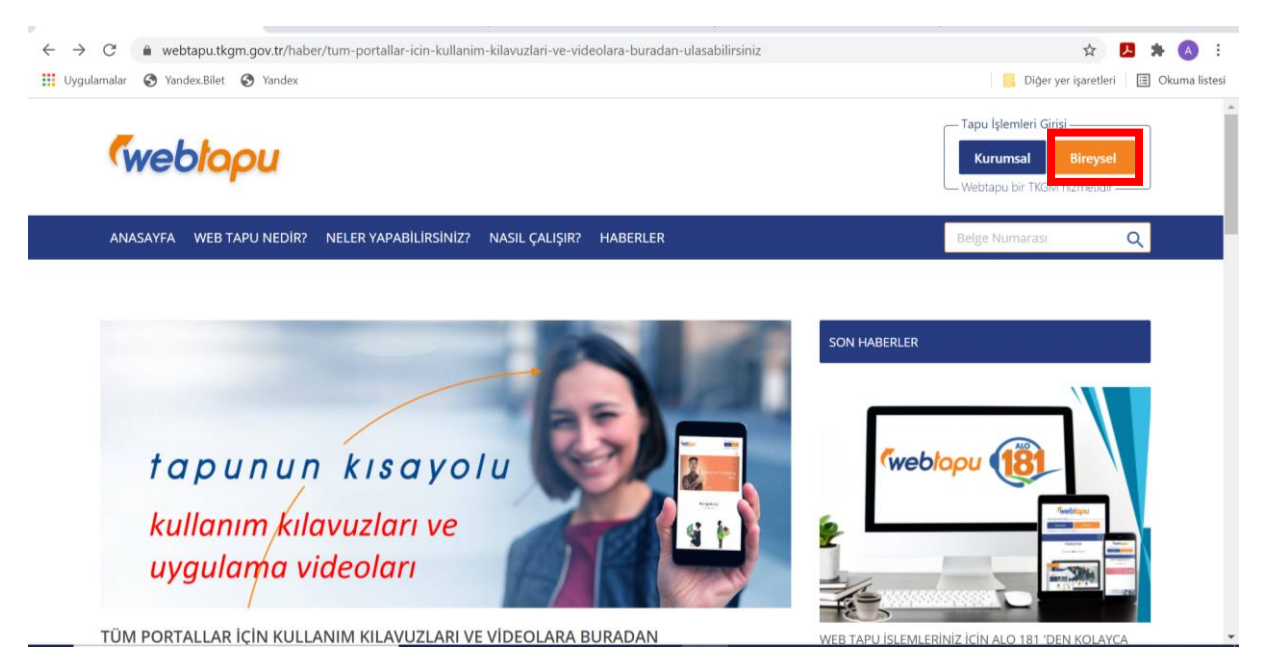

Bireysel kullanıcı girişleri için çıkan ekranda "Bireysel" seçeneğinin seçilmesi gerekmektedir. Bireysel seçeneği seçildiğinde aşağıdaki ekran çıkacaktır.

Çıkan ekranda "e-Devlet ile Giriş" seçeneği seçilmelidir.

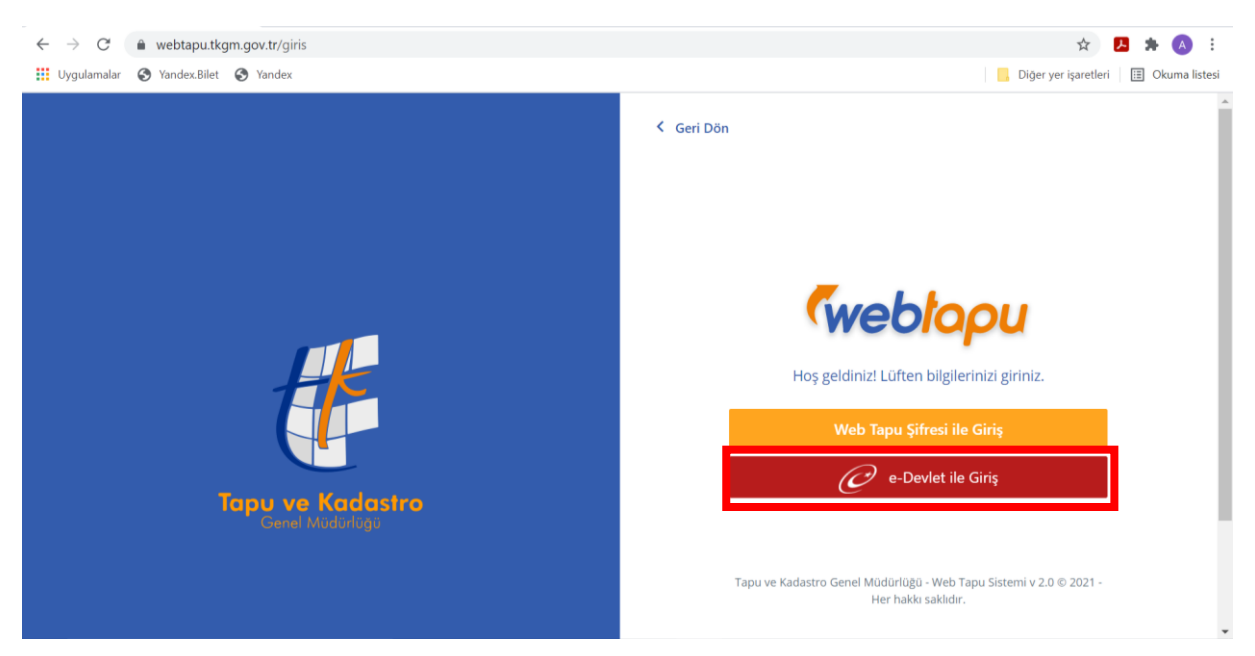

"e-Devlet ile Giriş" seçeneği kullanıldığında aşağıdaki ekran çıkacaktır.

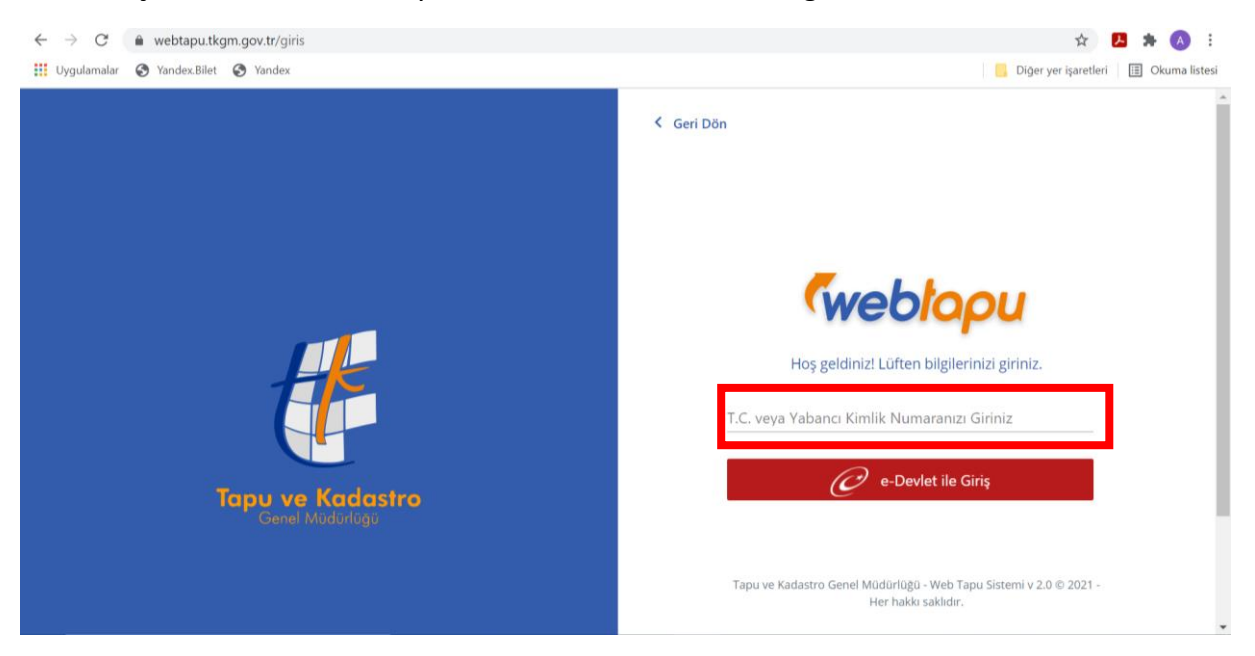

Kullanıcı çıkan ekrana TCKN veya Yabancı Kimlik Numarasını girmelidir.

Bu bilgiler doldurulduğunda aşağıdaki ekran çıkacaktır.

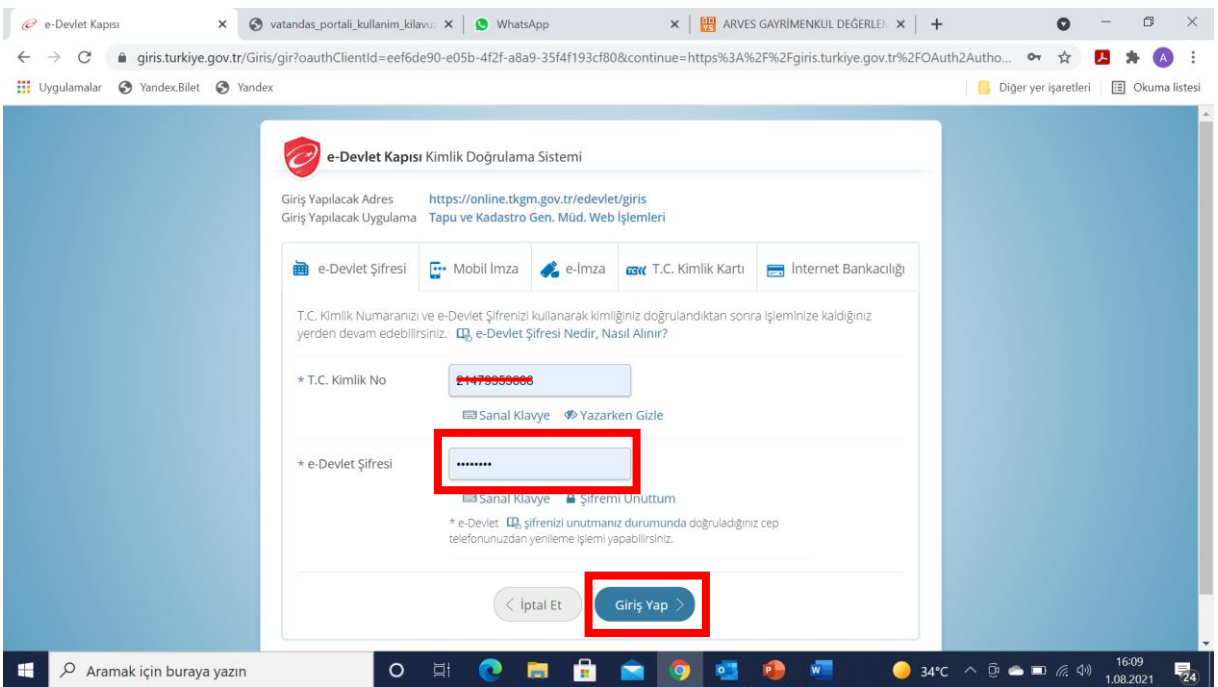

Çıkan ekrana "e-Devlet Şifresi" girilmeli ve giriş yap butonuna basılmalıdır.

Onay butonuna basıldığında aşağıdaki ekran çıkmaktadır.

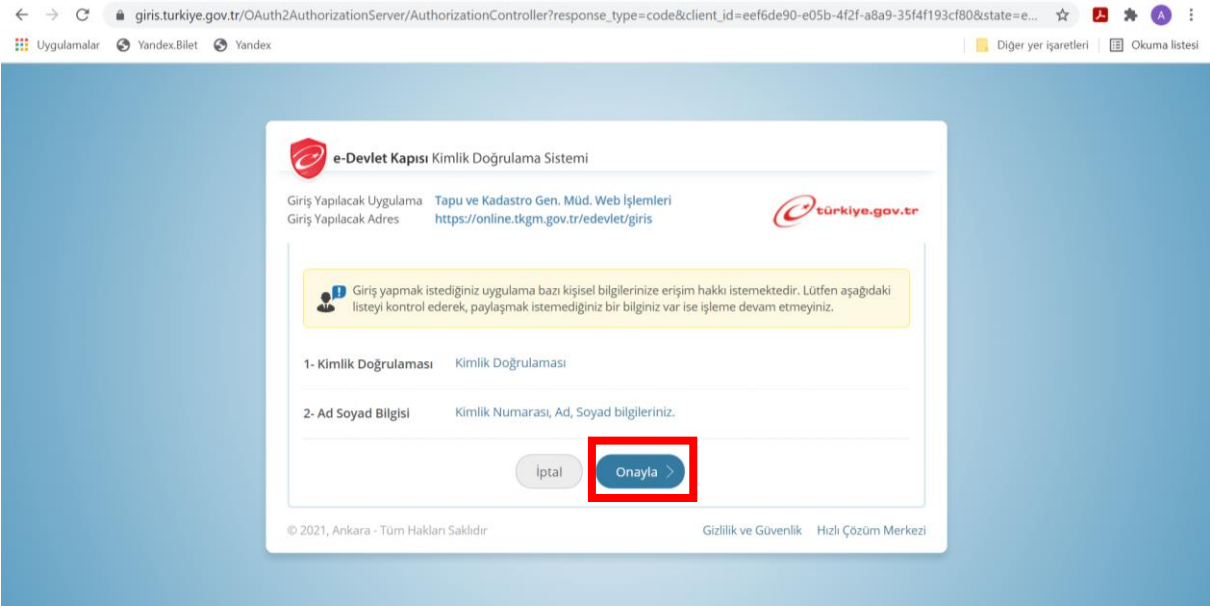

Çıkan bu ekranda "Onayla" butonuna basılmalıdır.

"Onayla" butonuna basıldığında aşağıdaki ekran gelecektir.

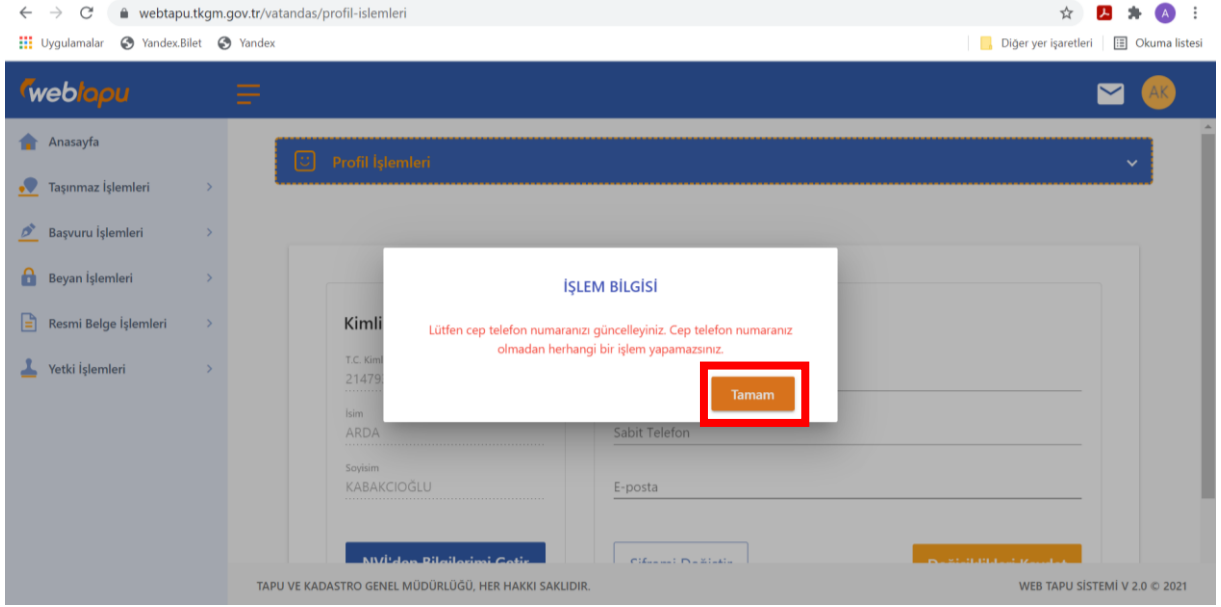

Gelen ekranda "Tamam" butonuna basılacaktır. Basıldığında ise aşağıdaki ekran çıkacaktır.

"Tamam" butonuna basıldığında aşağıdaki ekran gelecektir. Gelen ekranda iletişim bilgileri doldurulmalıdır. Sabit telefon zorunlu alan değildir. Fakat varsa doldurulması önerilmektedir.

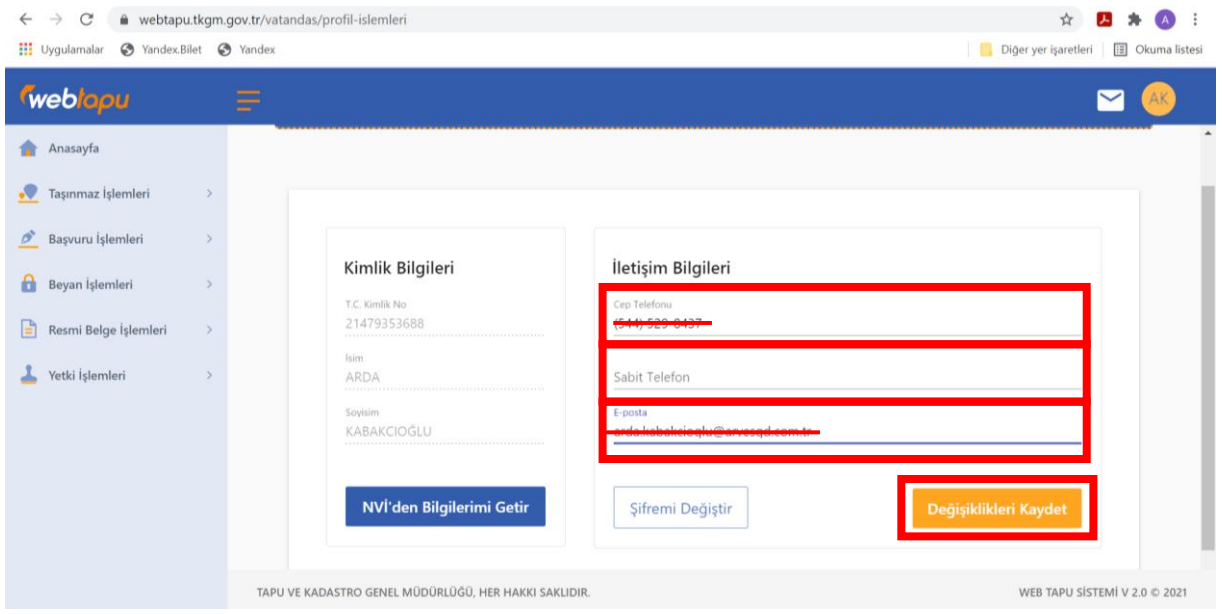

İlgili alanlar doldurulduktan sonra "Değişiklikleri Kaydet" butonuna basılır ve sistem girilen cep telefonuna 6 haneli doğrulama kodu gönderir.

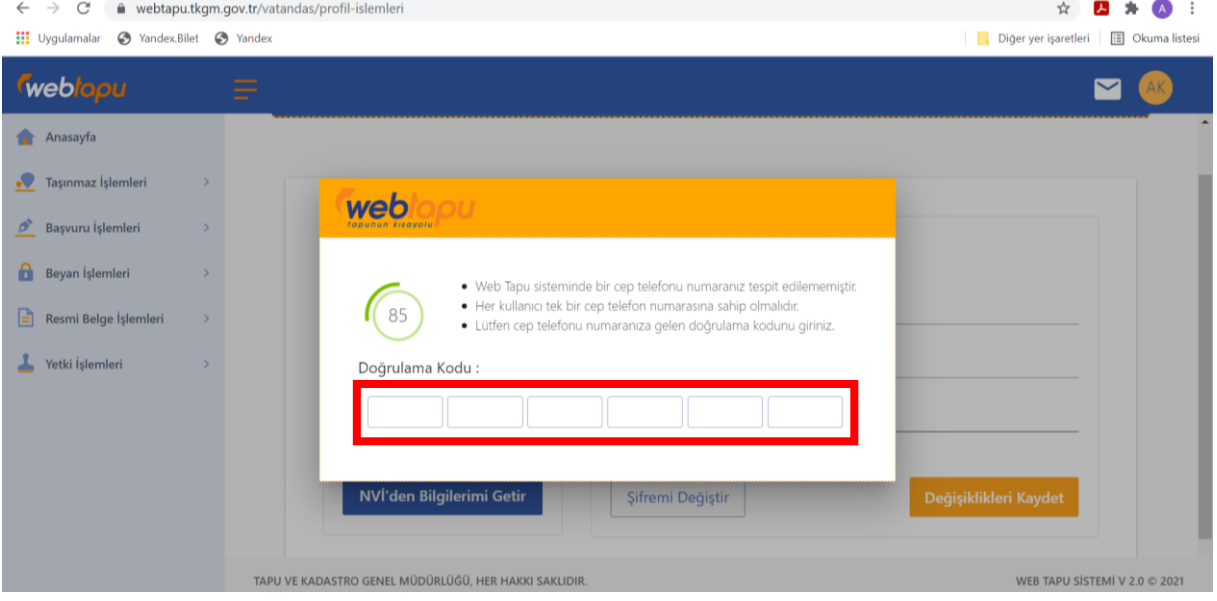

Gelen doğrulama kodu aşağıdaki ekrana girilir.

Doğrulama kodu girildiğinde ve "onayla" butonuna basıldığında "Profiliniz güncellendi" şeklinde bilgilendirme olacaktır.

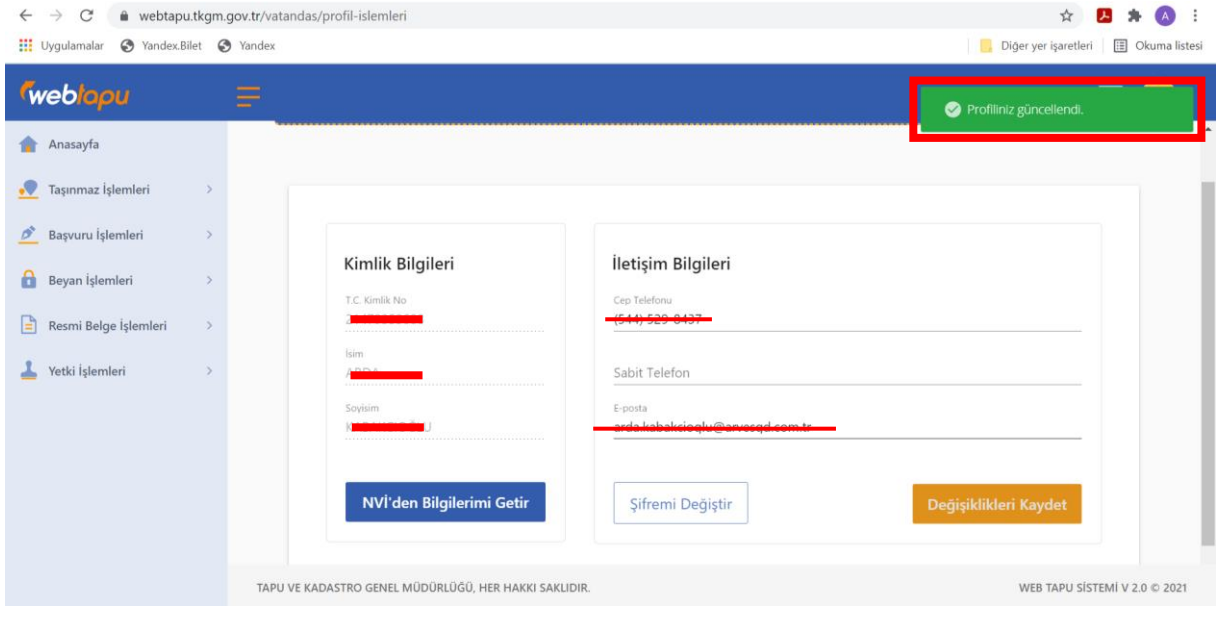

Ayrıca aynı ekrandan "NVİ'den Bilgilerimi Getir" butonuna basılarak da NVİ bilgileri güncellenmelidir.

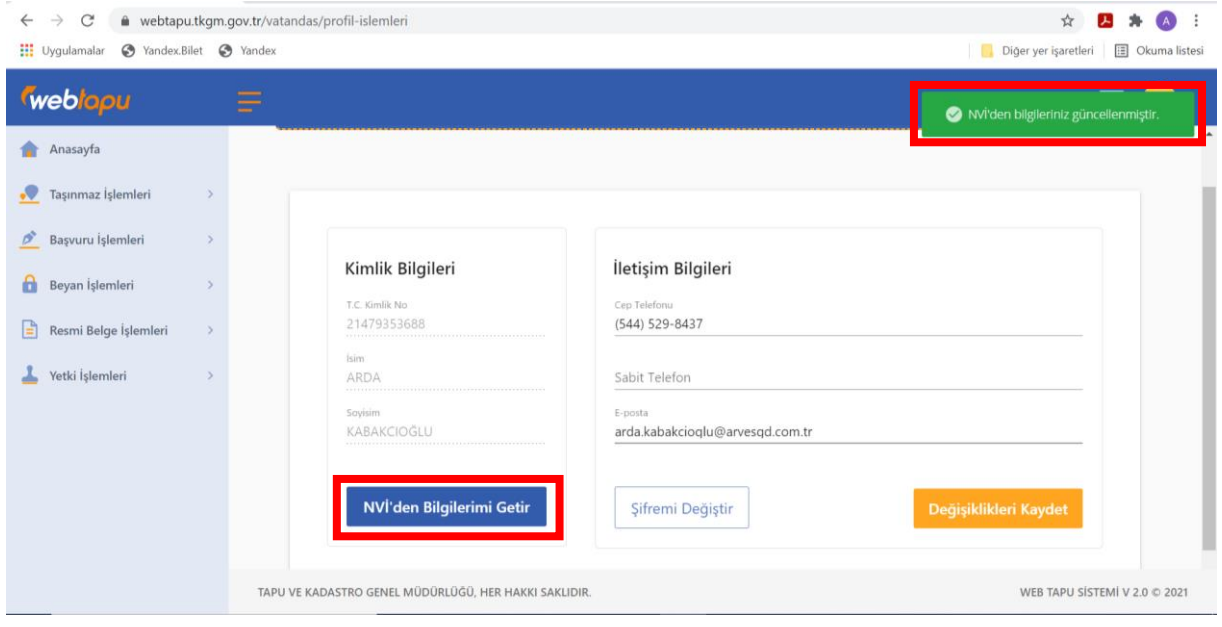

## **SİSTEM ÜZERİNDEN ONAY VERME:**

Değerleme talebi oluşturulabilmesi için, T.C. vatandaşı maliklerin web tapu sistemi vatandaş portalı üzerinden veya ALO 181 Çağrı Merkezi üzerinden, tüzel kişi maliklerin ise web tapu sistemi şirket portalı üzerinden, sol menüde yer alan "Yetki işlemleri" bölümünde bulunan "Değerleme Yetki Tanımla" bölümü üzerinde değerleme yetkisi vermesi gerekmektedir.

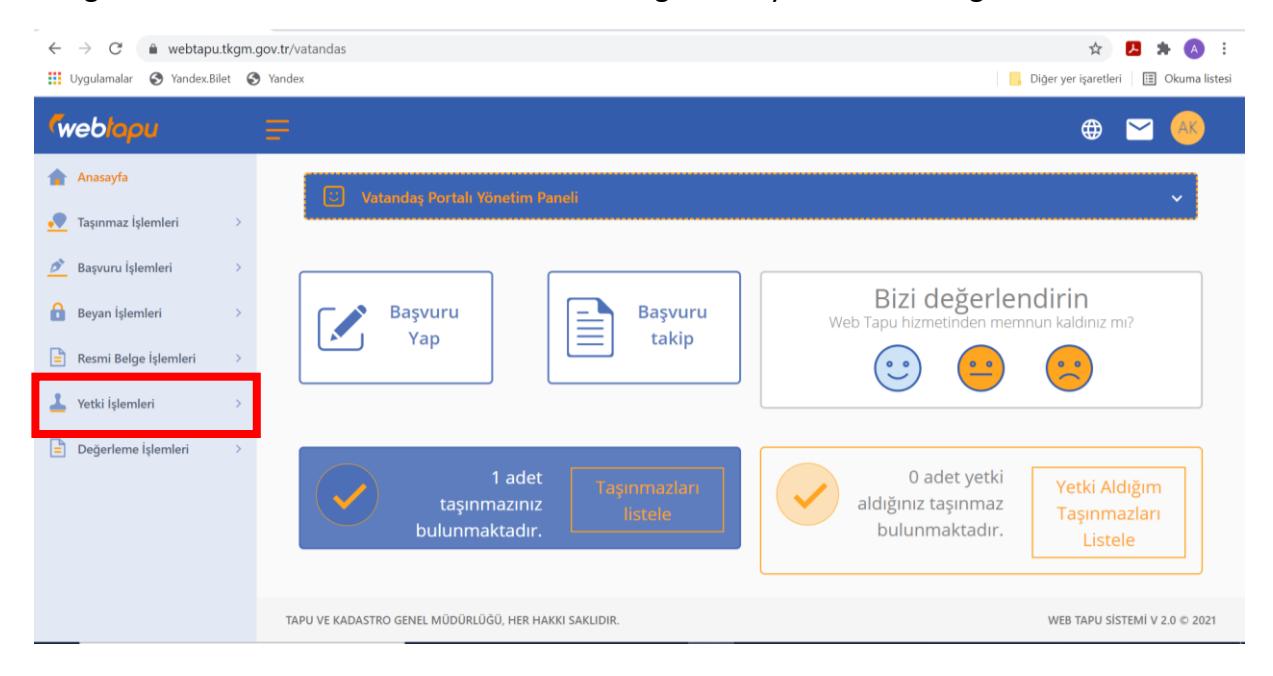

"Yetki işlemleri" butonuna tıklandığında açılan seçenekler arasından "Değerleme Yetki Tanımla" butonu üzerine tıklanmalıdır.

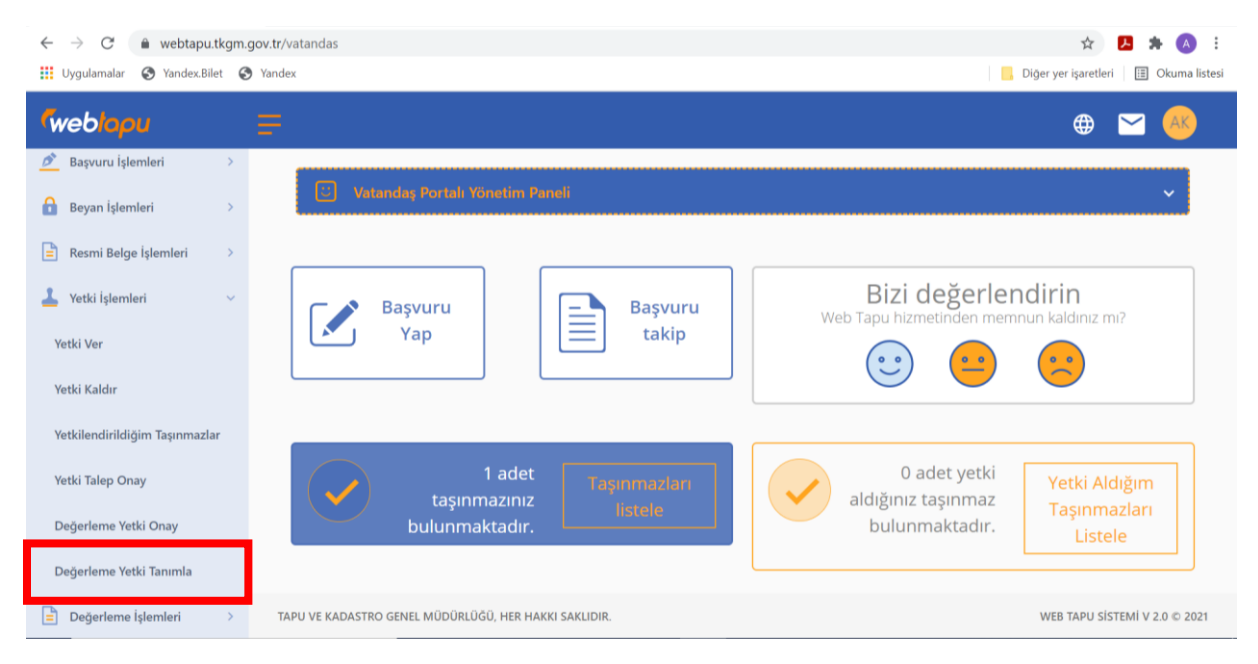

"Değerleme Yetki Tanımla" butonu üzerine tıklandığında aşağıdaki ekran çıkacaktır. Burada değerleme yetkisi verilmek istenen taşınmaz için "Yetki Ver" bölümü tıklanarak yetki verilmiş olacaktır.

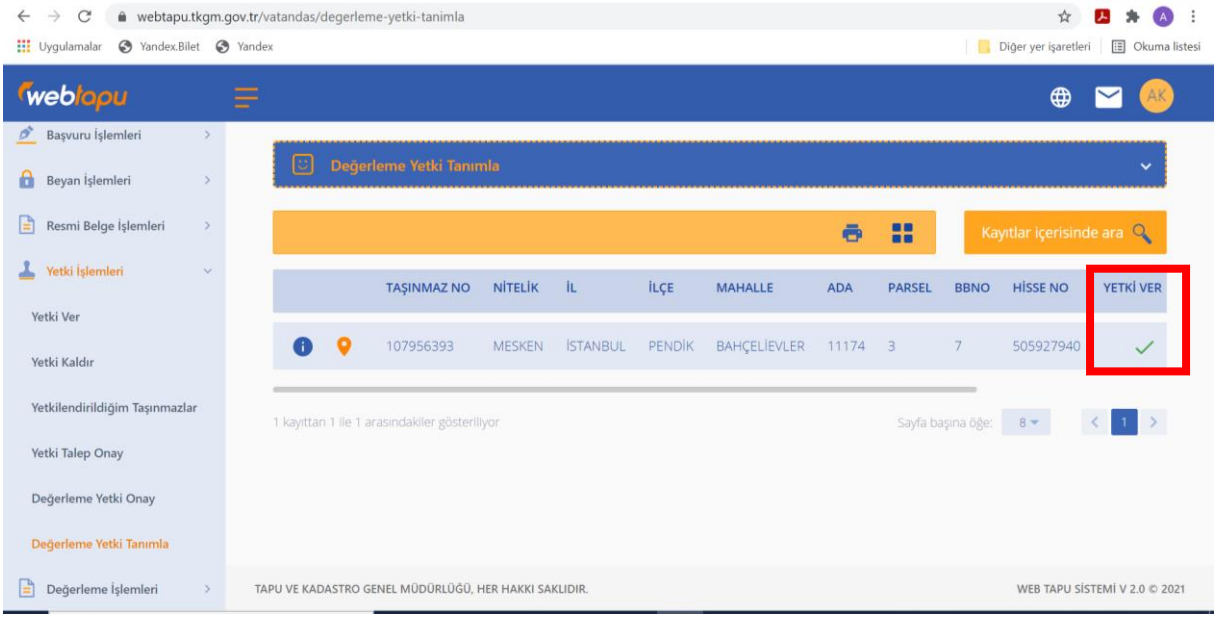

Yetki verildiğinde aşağıdaki gibi bir açılır pencere çıkacaktır. Açılır pencerede onay verildiğini gösteren "Taşınmaz Değerleme Yetki Belgesi" görüntülenecektir. Belgeyi indirerek kaydetmek için indir butonu tıklanmalıdır. İndir butonu yardımıyla PDF formatında indirilen belge ilgilisine ibraz edilebilir.

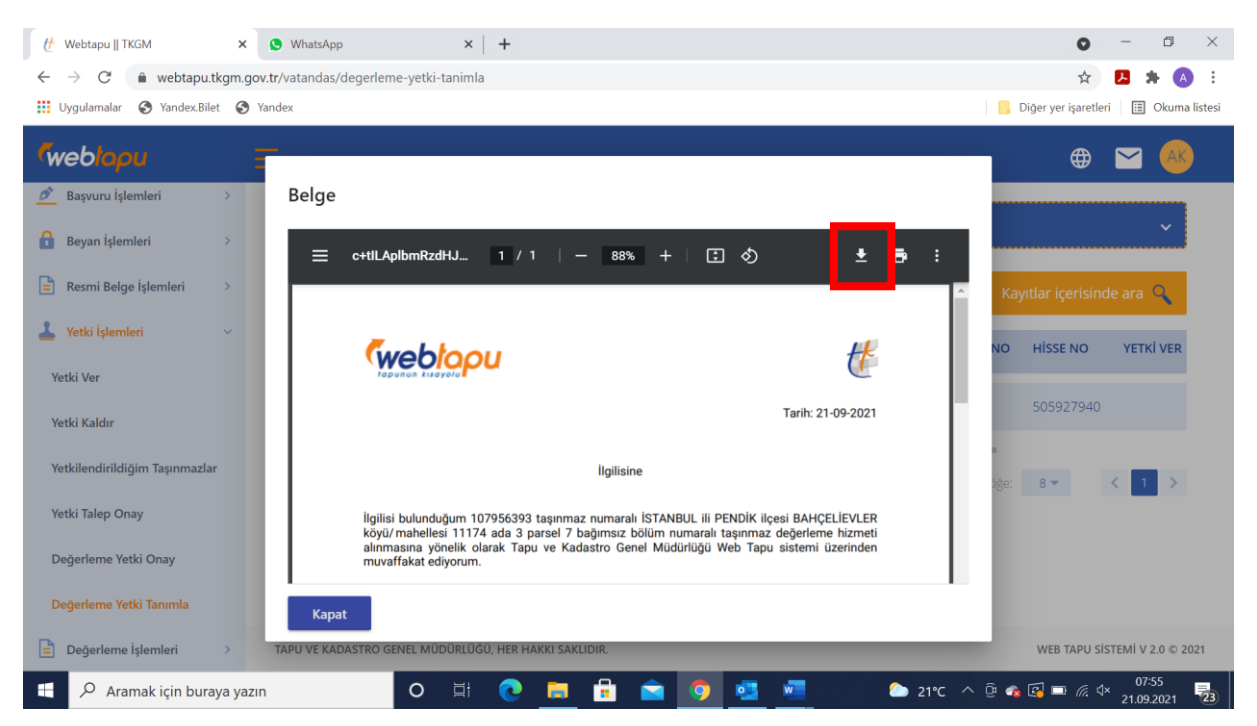

## **ÖRNEK BELGE**

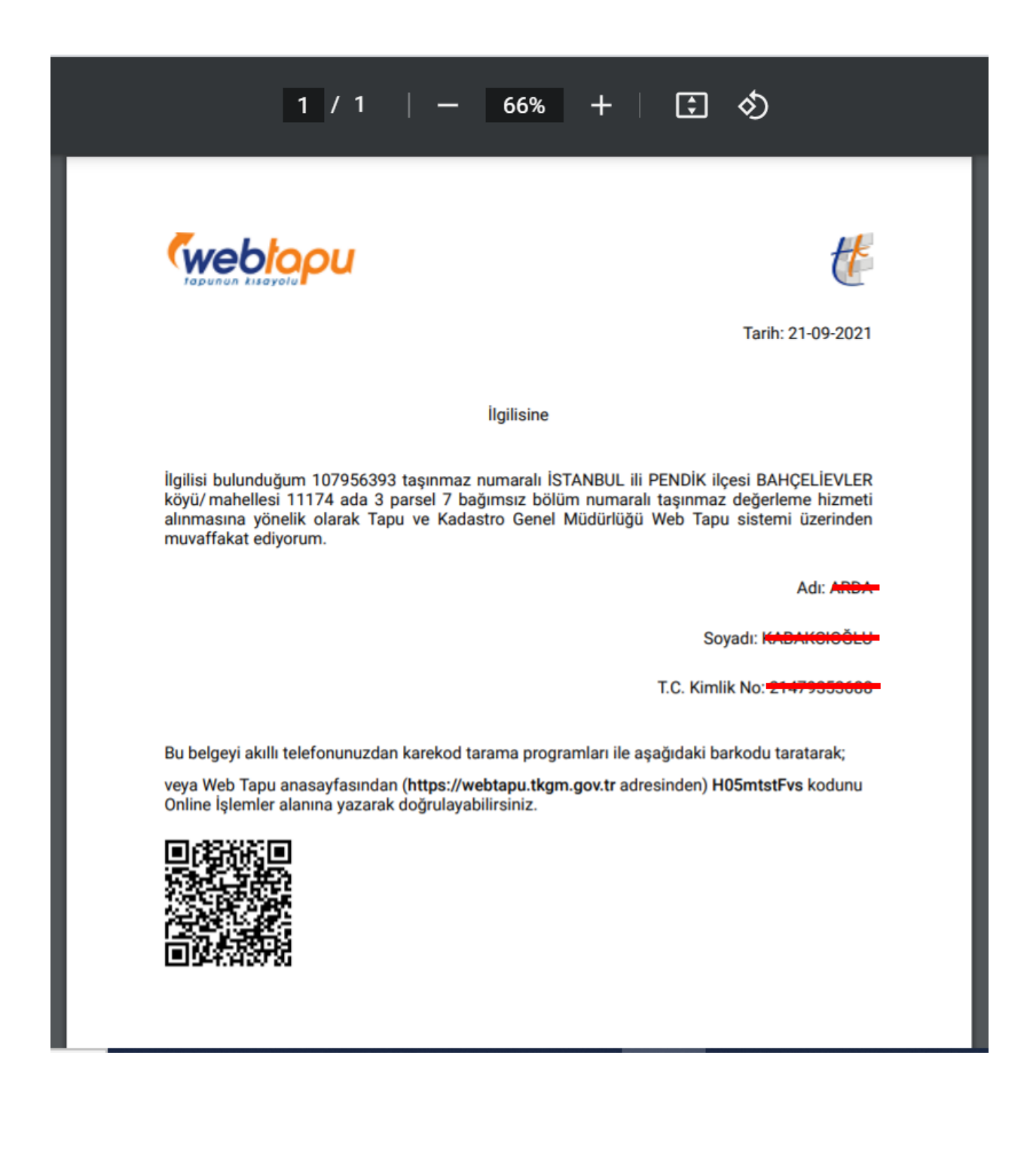